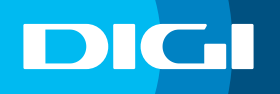

Usuario: **user**

## **INFORMACIÓN SOBRE EL CAMBIO DE CONTRASEÑA WIFI**

## **Acceso al router DIGI**

En primer lugar, debes verificar que tu dispositivo (te recomendamos que utilices un ordenador) está conectado al router a través del cable Ethernet o mediante una conexión WIFI. Una vez conectado, escribe **192.168.1.1** en la barra de direcciones de un navegador web y pulsa **Enter**.

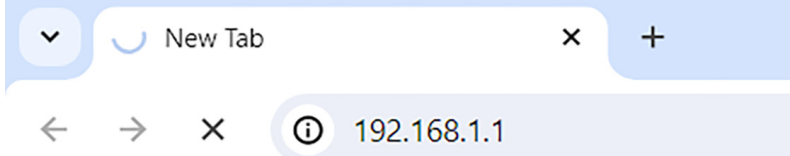

Cuando lo hagas, te aparecerá una página de acceso en la que debes introducir el **Usuario** y la **Contraseña**. Las claves de inicio de sesión son:

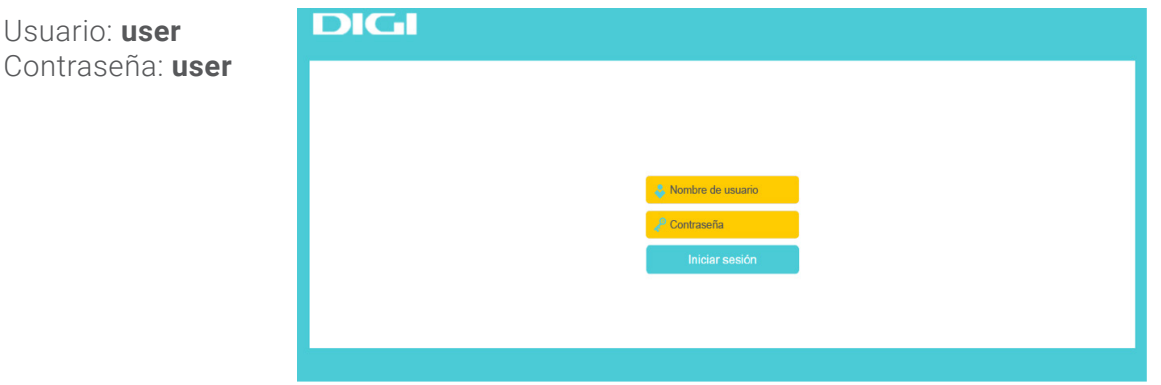

## **Cambiar la clave de tu WIFI**

Para cambiar la clave de tu WIFI, accede a Básico en el menú superior y, después, entra en Inalámbrico a la izquierda del menú.

En **Configuración inalámbrica** selecciona la red para la que quieras cambiar la contraseña. Por defecto te aparecerá **Red inalámbrica de 2.4 GHz** y **Red inalámbrica de 5 GHz:**

Puedes establecer un **nuevo nombre** (32 caracteres como máximo) en el campo **Nombre de red (SSID)** y una nueva contraseña en el campo **Contraseña**. La SSID y la contraseña distinguen entre mayúsculas y minúsculas. Al finalizar, haz clic en **Aplicar** para que se guarden los cambios.

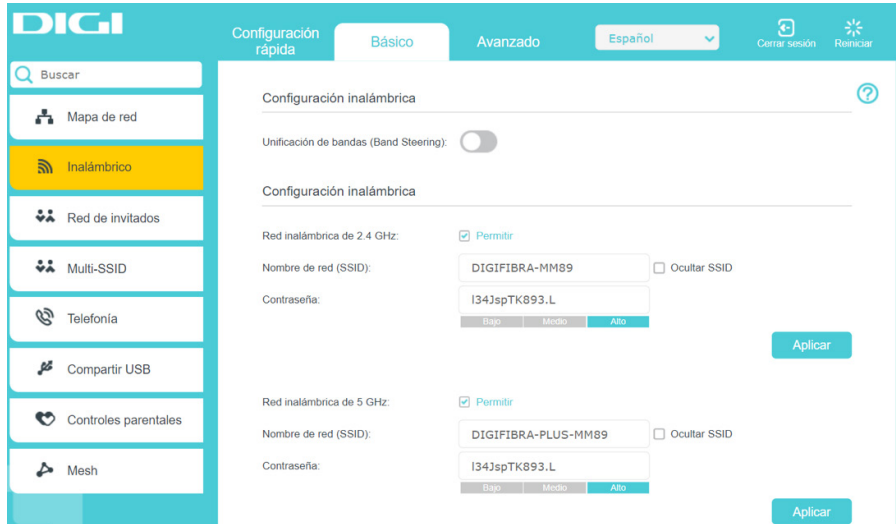

Recuerda que una vez cambies la clave WIFI tendrás que modificarla en todos tus dispositivos para que puedan conectarse a internet.